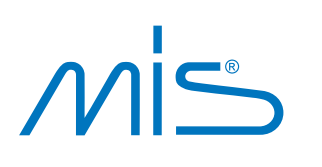

### MIS - CEREC software step-by-step protocol

For use in the USA

The following document is a step-by-step explanation of how CEREC users may plan and produce an MIS Ti-base-supported single crown. The raw materials and item numbers are detailed according to existing regulatory approvals. MIS is continuously working on . making additional raw materials compliant, and this document will be updated accordingly.

### **STEP 1:** Create a new case

# **STEP 2: Administration**

2.1 Select the indication type for an implant-supported restoration: "implant".

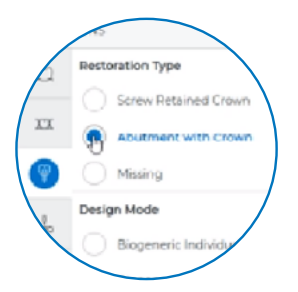

- 2.2 Select the restoration type: "Screw-retained crown" or "Multi-layer abutment" (Abutment with crown)
- 2.3 Select the design mode, e.g. "Biogeneric Individual".
- 2.4 Select the desired materials for the abutment ("Framework Material") and/or the crown.

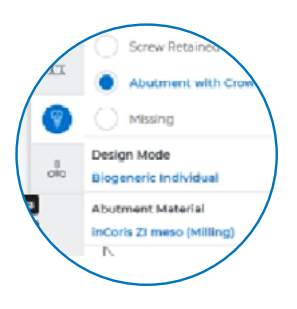

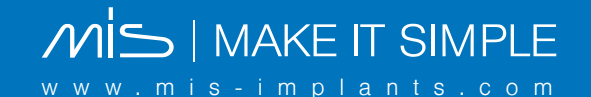

# **STEP 2: Administration (continued)**

2.4 Select the desired materials for the abutment ("Framework Material") and/or the crown ("Veneering Structure Material").

### Framework materials implemented with MIS:

- Dentsply Sirona > inCoris ZI meso, refer to chart below for item numbers (Valid from version 4.6.1)
- · IVOCLAR VIVADENT > IPS e.max CAD Abutment, Block Size (connection): A14 (L) or A16 (L), refer to list below for item numbers (Valid from version 5.2.2).
- Dentsply Sirona > CEREC Tessera™ Abutment Block, refer to the chart below for item numbers (Valid from version 5.2.4)

### Screw-retained crown materials implemented with MIS:

- Dentsply Sirona > inCoris ZI meso, refer to chart below for item numbers (Valid from version 4.6.1) · IVOCLAR VIVADENT > IPS e.max CAD Abutment, Block Size (connection):
- A14 (L) or A16 (L), refer to list below for item numbers (Valid from version 5.2.2).
- Dentsply Sirona > CEREC Tessera™ Abutment Block, refer to the chart below for item numbers (Valid from version 5.2.4)
- 2.5 Select the grinding/milling device.
- 2.6 Select "MIS" and choose the desired MIS Ti-base
	- Refer to the list at the bottom of this document for Ti-base item numbers.

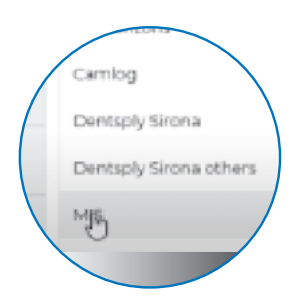

- 2.7 Select the Scanbody type: "Ti-base"
- 2.8 Select the tooth for which the restoration is to be created.
- 2.9 Move to the next stage.

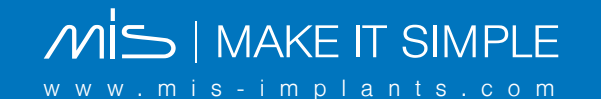

### **STEP 3: Acquisition**

- 3.1 Acquire the preparation scan of the required jaw (gingival scan or implant without healing cap or scan post), and other suggested scans (opposing jaw and buccal bite registration).
- 3.2 Mount the MIS Ti-base onto the implant.
- 3.3 Plug the Sirona Scanbody (item # 6431329 L connection for OMNICAM or Primescan scanners; item #6431303 for in Eos X5 desktop scanners) onto the MIS Ti-base and perform the Scanbody scan. Make sure that the marking on the scan-body is aligned with the Ti-base anti-rotation key and the scanbody is pushed onto the Ti-base completely.

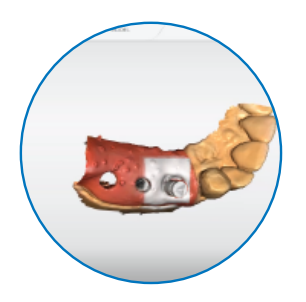

### **STEP 4:** Follow Dentsply Sirona CEREC SW instructions to design and manufacture the restoration:

#### 4.1 Model phase

In this phase, the virtual models are reconstructed based on the acquired scans. You may edit the model and bite registration, redefine the model axis for alignment, select the scan-body, redefine the baseline and define the restoration axis.

#### :Notice

- . Scan-body is detected automatically or by double clicking the scan-body head.
- Angulation of more than 20° to the implant axis is not permitted.

#### 4.2 Design phase

In this phase, an initial suggestion for the restoration is automatically calculated based on the design method selected in the Administration phase and on the material manufacturer parameters. Activate the split tool to edit the design using the individual tools.

### 4.3 Manufacturing phase

Start the production process by sending the designed restoration to the milling unit.

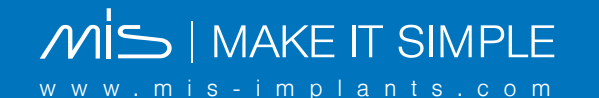

 $\hat{\eta}$  Valid for MIS from version 4.6.1

# inCoris ZI meso blocks

Item numbers for easy reference

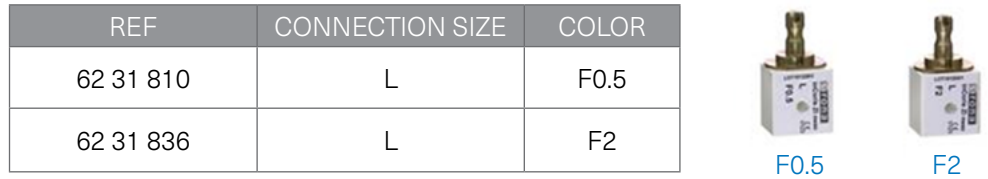

 $\hat{\eta}$  Valid for MIS from version 5.2.2

### **IPS e.max CAD blocks**

Item numbers for easy reference

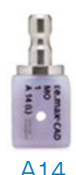

IPS e.max CAD CER/inLab LT BL2 A14 (L)/5 678883 IPS e.max CAD CER/inLab LT A1 A14 (L)/5 678873 IPS e.max CAD CER/inLab LT A2 A14 (L)/5 678874 IPS e.max CAD CER/inLab LT A3 A14 (L)/5 678875 IPS e.max CAD CER/inLab LT A3.5 A14 (L)/5 678876 IPS e.max CAD CER/inLab LT B1 A14 (L)/5 678877 IPS e.max CAD CER/inLab LT B2 A14 (L)/5 678878 IPS e.max CAD CER/inLab LT C1 A14 (L)/5 678879 IPS e.max CAD CER/inLab LT C2 A14 (L)/5 678880 IPS e.max CAD CER/inLab LT D2 A14 (L)/5 678881 IPS e.max CAD CER/inLab MO 0 A14 (L)/5 644362 IPS e.max CAD CER/inLab MO 1 A14 (L)/5 644363 IPS e.max CAD CER/inLab MO 2 A14 (L)/5 644364 IPS e.max CAD CER/inLab MO 3 A14 (L)/5 644365 IPS e.max CAD CER/inLab MO 4 A14 (L)/5 644366

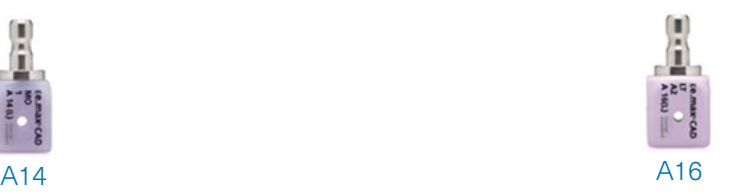

IPS e.max CAD CER/inLab LT BL2 A16 (L)/5 645599 IPS e.max CAD CER/inLab LT A1 A16 (L)/5 644383 IPS e.max CAD CER/inLab LT A2 A16 (L)/5 644385 IPS e.max CAD CER/inLab LT A3 A16 (L)/5 644386 IPS e.max CAD CER/inLab LT A3.5 A16 (L)/5 644387 IPS e.max CAD CER/inLab LT B1 A16 (L)/5 644389 IPS e.max CAD CER/inLab LT B2 A16 (L)/5 644390 IPS e.max CAD CER/inLab LT C1 A16 (L)/5 644393 IPS e.max CAD CER/inLab LT C2 A16 (L)/5 644394 IPS e.max CAD CER/inLab LT D2 A16 (L)/5 644397

\*It is recommended to check with Ivoclar regarding the availability of these items in your country

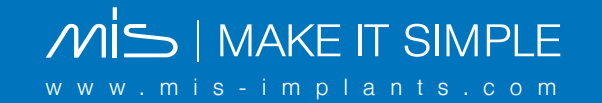

 $\frac{8}{10}$  Valid for MIS from version 5.2.4

### CEREC Tessera™ Abutment Block

Item numbers for easy reference

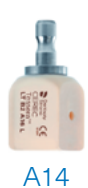

LT, A1, A14, L / 5365432705 LT, A2, A14, L / 5365432715 LT, A3, A14, L / 5365432725 LT, A3.5, A14, L / 5365432735 LT, B2, A14, L / 5365432765

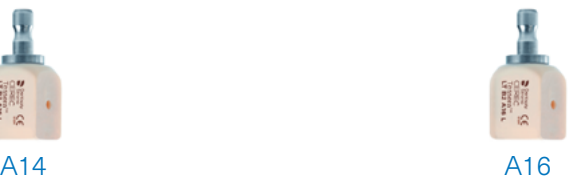

LT, A1, A16, L / 5365432205 LT, A2, A16, L / 5365432215 LT, A3, A16, L / 5365432225 LT, A3.5, A16, L / 5365432235 LT, B2, A16, L / 5365432265

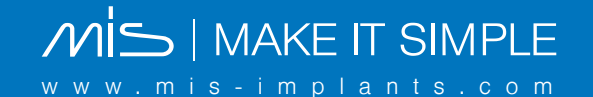

# MIS Ti-Bases implemented in CEREC

for use in the USA

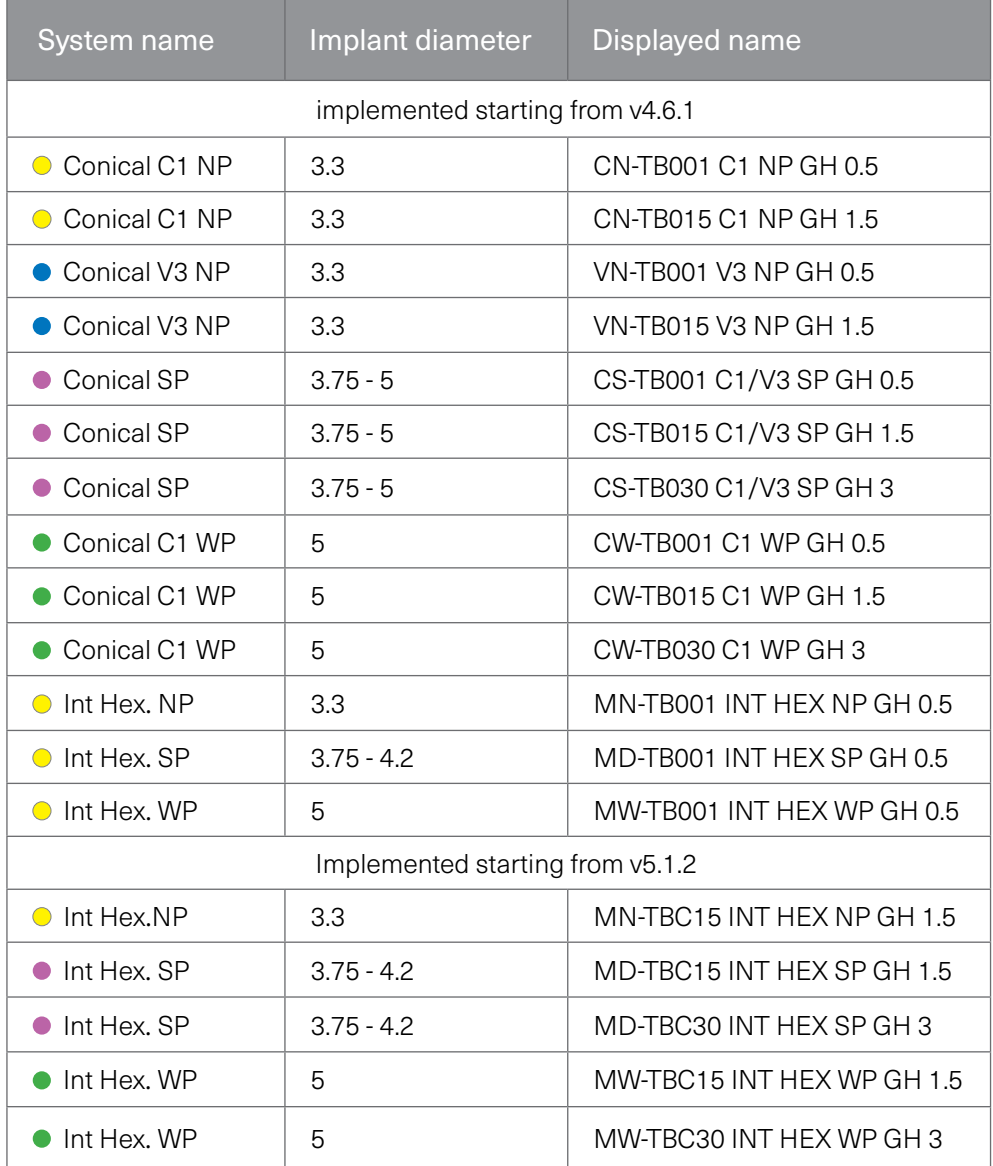

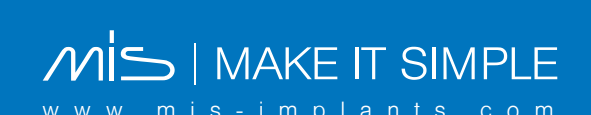